# NETGEAR<sup>®</sup> Installation Guide

#### **NETGEAR 108 Mbps Wireless PC Card WG511T**

These setup instructions assume that you will connect to an access point or wireless router. Estimated Completion: 10 minutes.

NETGEAR'

Install the software View the installation galds View the asset manual

De the NETGEAR prod

Welcome

are connected to the Internet, click Check for<br>as to check for setup software updates. To install<br>has software from the CD, click Install from CD.

**Install from CD** 

# **Installation**

**1. First, install the WG511T software.**

> Insert the NETGEAR CD. If the CD main page does not appear, double click **Autorun.exe** on the CD.

- a. Click **Install the Software**. The Check for Updates window opens.
- b. If you are connected to the Internet, click **Check for Updates**. If not, you can choose to install from the CD.
- c. When the Installation Complete message appears, click **Next**.

### **2. Now, insert the wireless PC card.**

You will be prompted to choose the country you are located in. Select your location from the list.

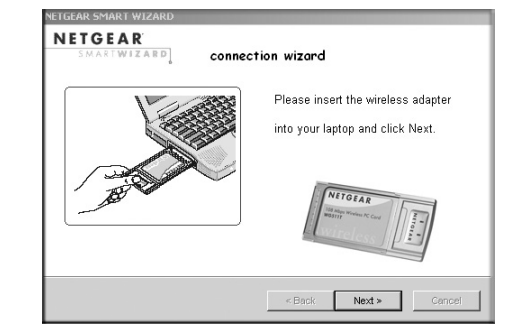

- **3. Use the Smart Wizard to set up your wireless PC card.**
	- a. Windows 2000 users go to Step b. Windows XP or Vista users can set up the wireless adapter either with the NETGEAR Smart Wizard (recommended) or the Windows configuration utility.
		- **NETGEAR Smart Wizard:** Reveals more information about each network and makes it easier to troubleshoot network connection problems.
- .<br>Select a Wireless Utili connection wizar Which utility do you perfer to use F Netgear Configuration Assistant (Recommende Windows XP Winniess Zero Configuratio Do not show this message age  $\prec$ Back [ Next > ]
- NETGEAR
- **Windows Configuration Utility:** See the Windows documentation or "Using Windows XP and Vista Wireless Configuration Utilities" at: *http://documentation.netgear.com/reference/enu/winzerocfg/index.htm*
- b. Click **Next** to accept the NETGEAR Smart Wizard.

You will be prompted to let the Connection Wizard guide you (recommended).

c. Click **Finish** to accept.

## **4. Connect to a wireless network.**

- a. Select the wireless network from the drop-down list, and the wizard records your choice.
- b. Hidden networks do not broadcast the Network Name (SSID). These networks are in the drop-down list, but the Network Name (SSID) is blank.
- c. If the network uses security, then the Smart Wizard detects it.
- d. Follow the Wizard steps for Security (if used) and for saving a Profile.
- e. After you have reviewed the settings, click **Finish**.

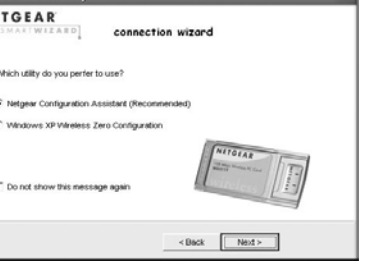

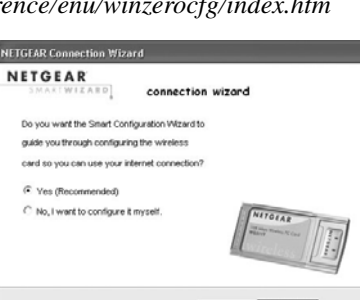

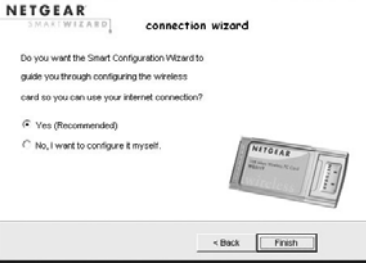

connection wizard

.<br>ETGEAR SMART WIZARD

Network Name (SSD) Signal

are available. To access a wireles

network, select it from the list, and then click Next.

NETGEAR

**MILLERS** 

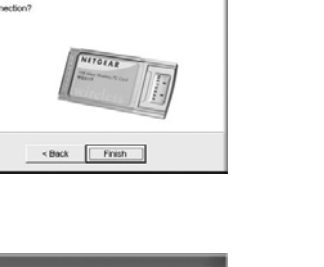

Selecting a Network

 $[$  Next >

Cancel

2 Applying Securi Saving Profile

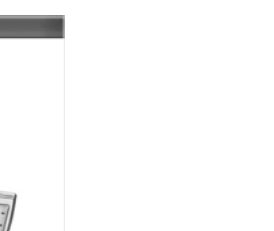

The Connection Wizard initiates your wireless connection. It could take up to a minute for your wireless connection to be established.

## **Verifying Wireless Connectivity with the Status Bar**

- the connection.
- NETGEAR CD.
- 

• For details about the icons in the status bar, the WG511T LEDs, and troubleshooting tips, see the *NETGEAR 108 Mbps Wireless PC Card WG511T User Manual* on the

169

• The Internet/Router connection indicator shows the progress of your connection.

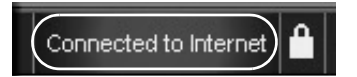

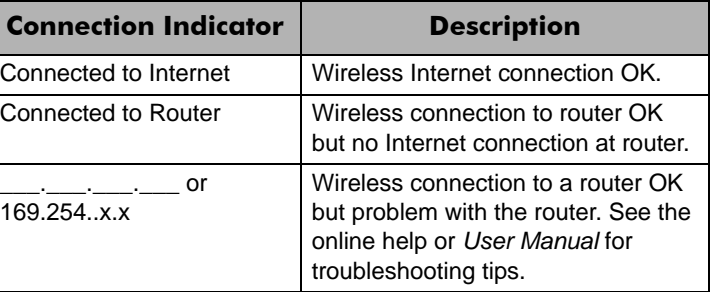

connection status

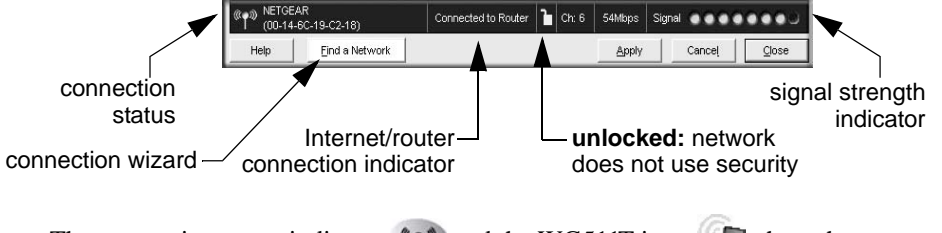

The connection status indicator  $\langle \cdot, \cdot \rangle$  and the WG511T icon show the status of

This symbol was placed in accordance with the European Union Directive 2002/96 on the Waste Electrical and Electronic Equipment (the WEEE Directive). If disposed of within the European Union, this product should be treated and recycled in accordance with the laws of your jurisdiction implementing the WEEE Directive.

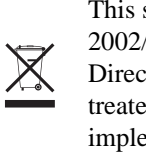

© 2005 by NETGEAR, Inc. All rights reserved. NETGEAR is a registered trademark of NETGEAR, Inc. in the United States and/or other countries. Other brand and product names are trademarks or registered trademarks of their respective holders. Information is subject to change without notice.

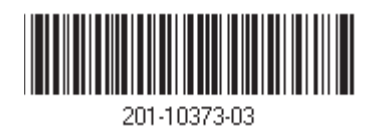

# **Technical Support**

Thank you for selecting NETGEAR products.

After completing the Smart Wizard configuration assistant, locate the serial number on the bottom label of your product, and use it to register your product at *http://www.NETGEAR.com/register.* 

Registration on the Web site or over the phone is required before you can use our telephone support service. The phone numbers for worldwide regional customer support centers are on the Warranty and Support Information card that came with your product. Go to *http://kbserver.netgear.com* for product updates and Web support*.*